# **User manual**

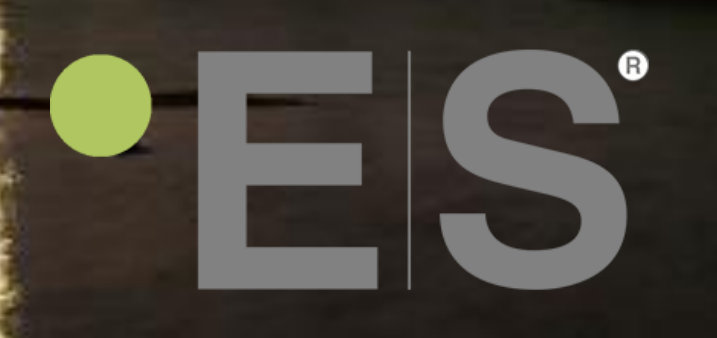

Heat pump NPH; NPT; NPET

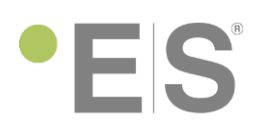

Dear Customer,

Thank you for using our products. By reading these user manual, you will maximize your experience and get maximized of environmental friendly heating system.

#### **ATTENTION:**

To get factory warranty, please register your ES product to the online warranty system:

[www.energysave.se](http://www.energysave.se/)

## **'ES**

### Contents

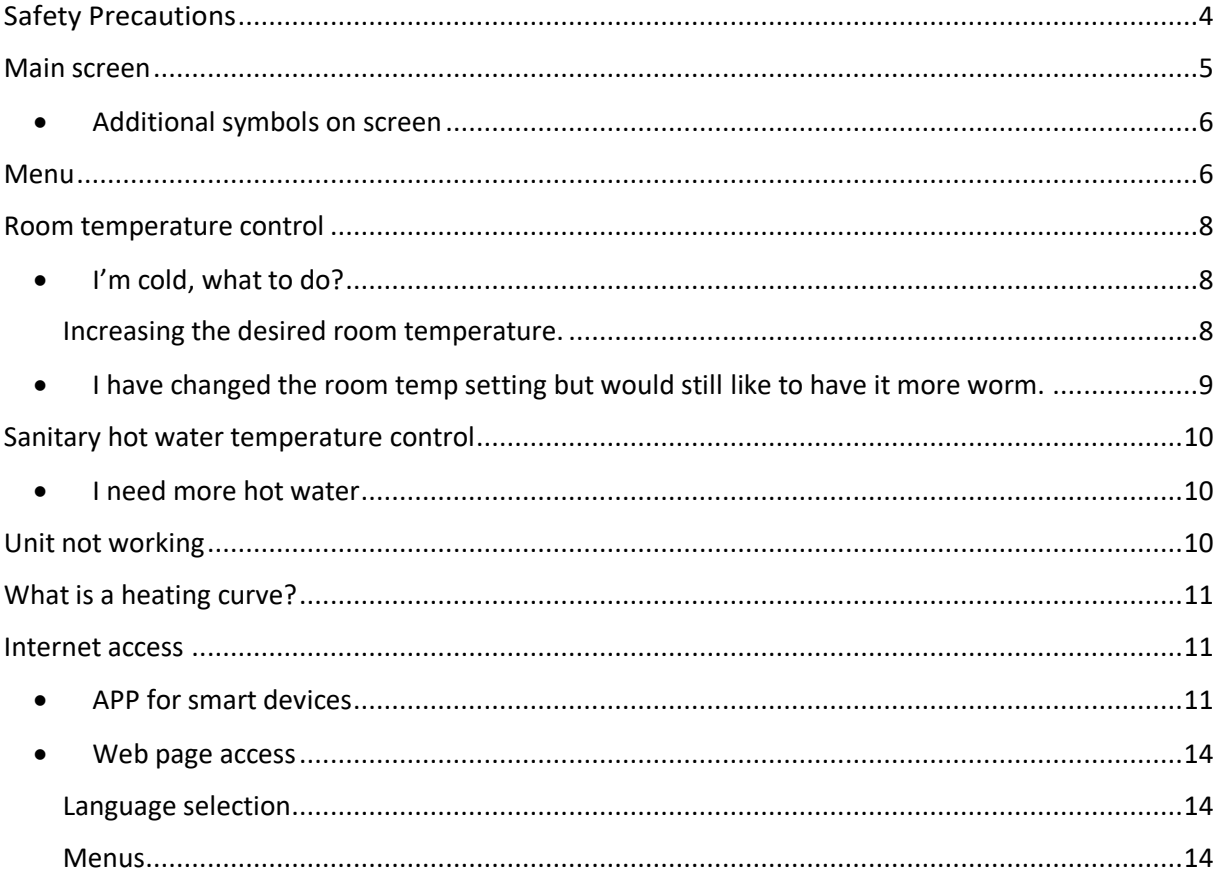

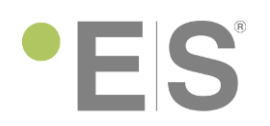

### <span id="page-3-0"></span>Safety Precautions

To ensure both your personal safety, as well as the safety of the product, note the symbols below and be sure to understand their correlation to each of the precautions depicted.

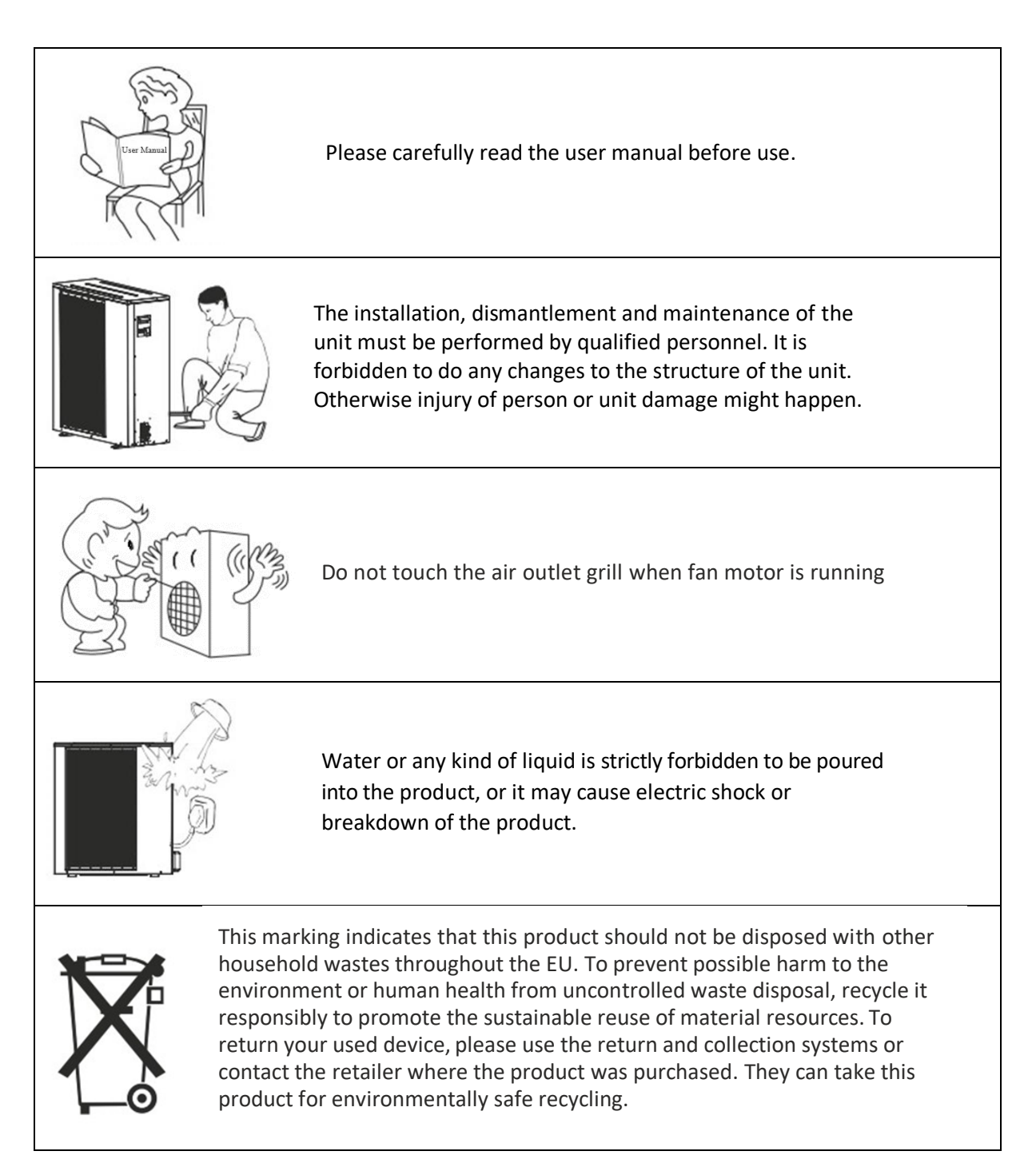

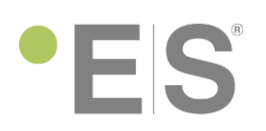

### <span id="page-4-0"></span>Main screen

Main screen settings are used to adjust the room temperature and sanitary hot water.

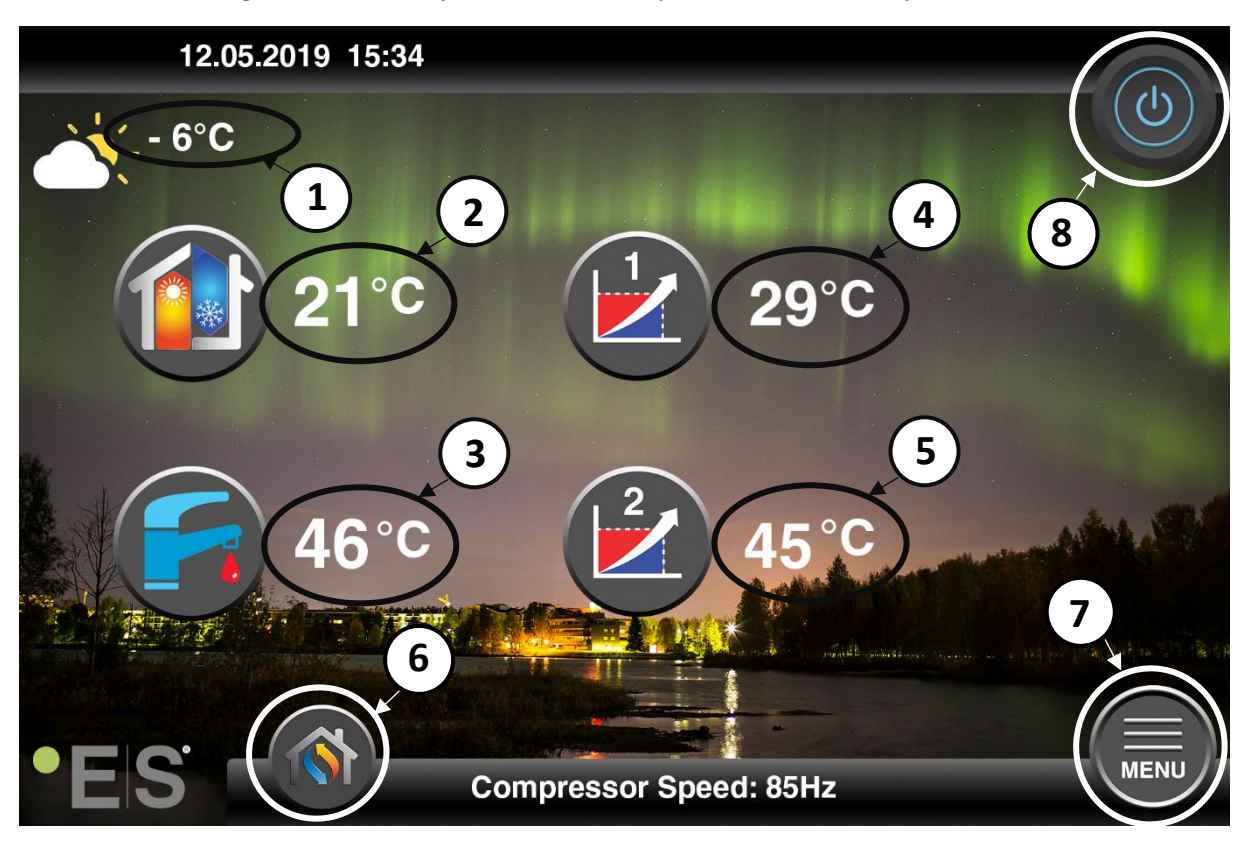

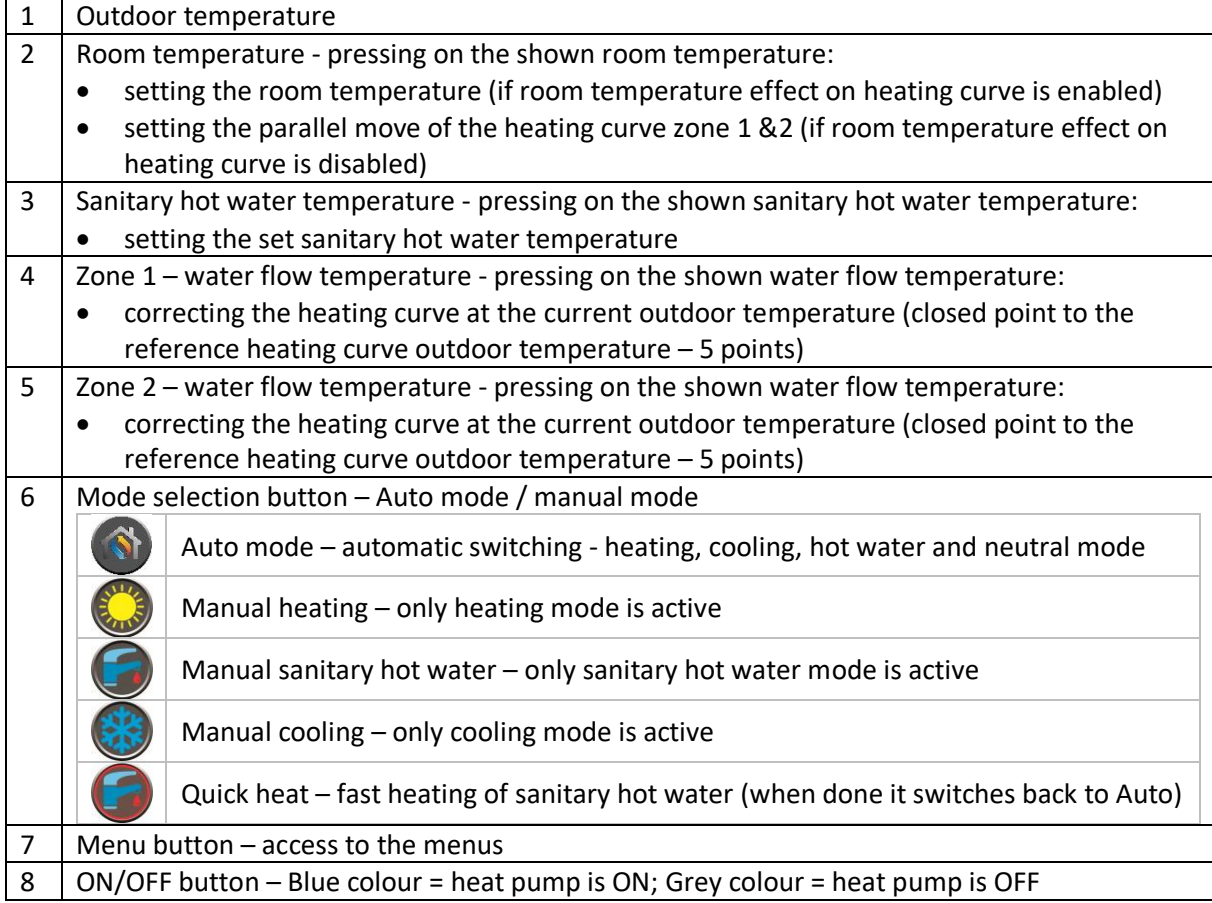

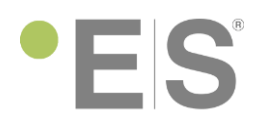

### <span id="page-5-0"></span>• Additional symbols on screen

The symbols listed below appear in case a special function is active.

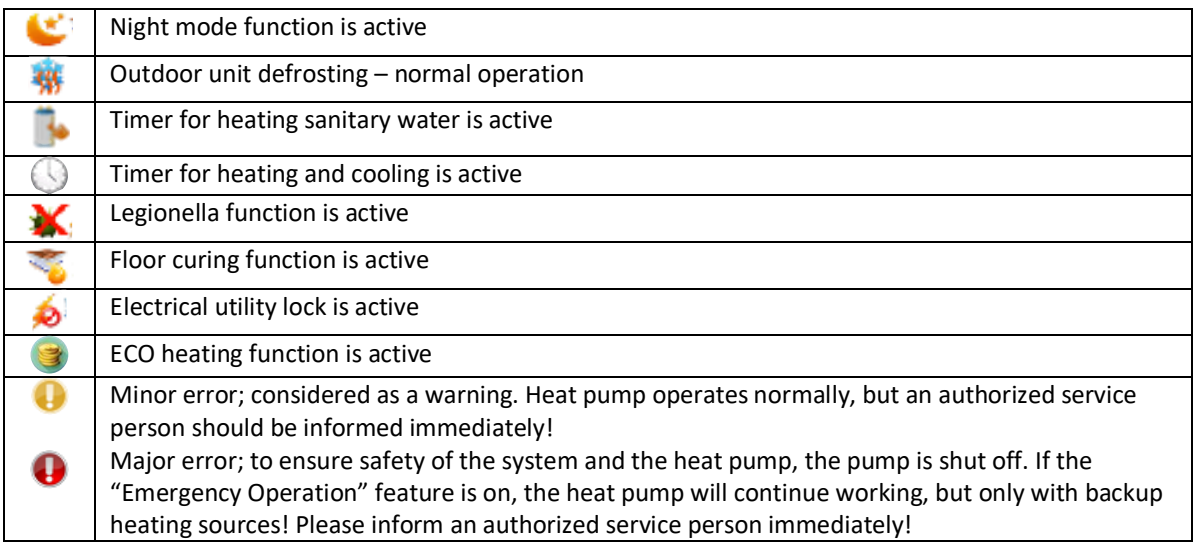

### <span id="page-5-1"></span>Menu

The interface features 2 pages of additional menus. First page contains settings that the end customer can set by desire and the second page is most for the installer to set the unit before first start-up of the heat pump.

#### **Menu access:**

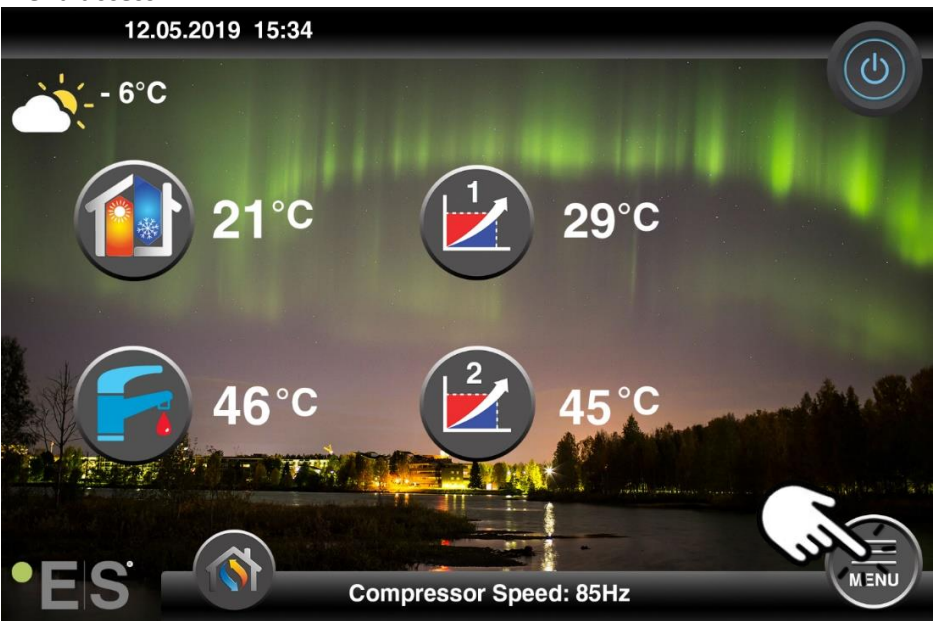

#### **Page 1 menu**

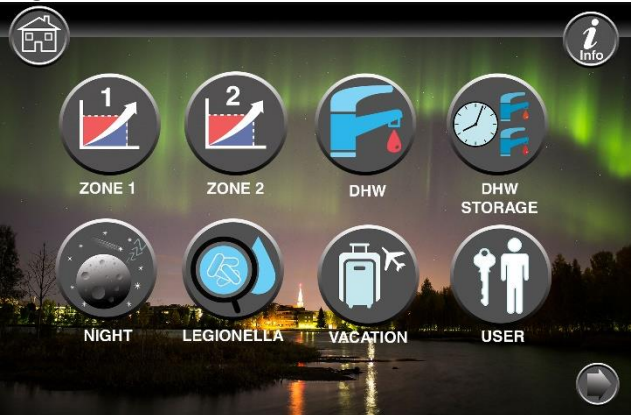

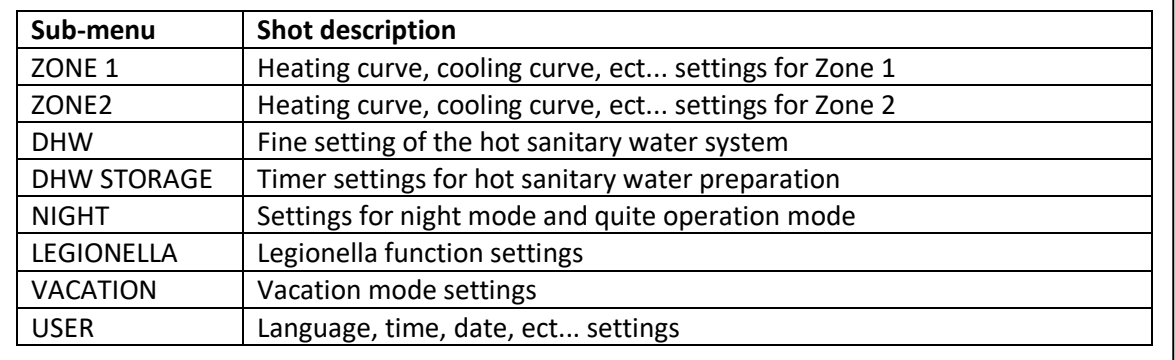

#### **Page 2 menu – Installer settings**

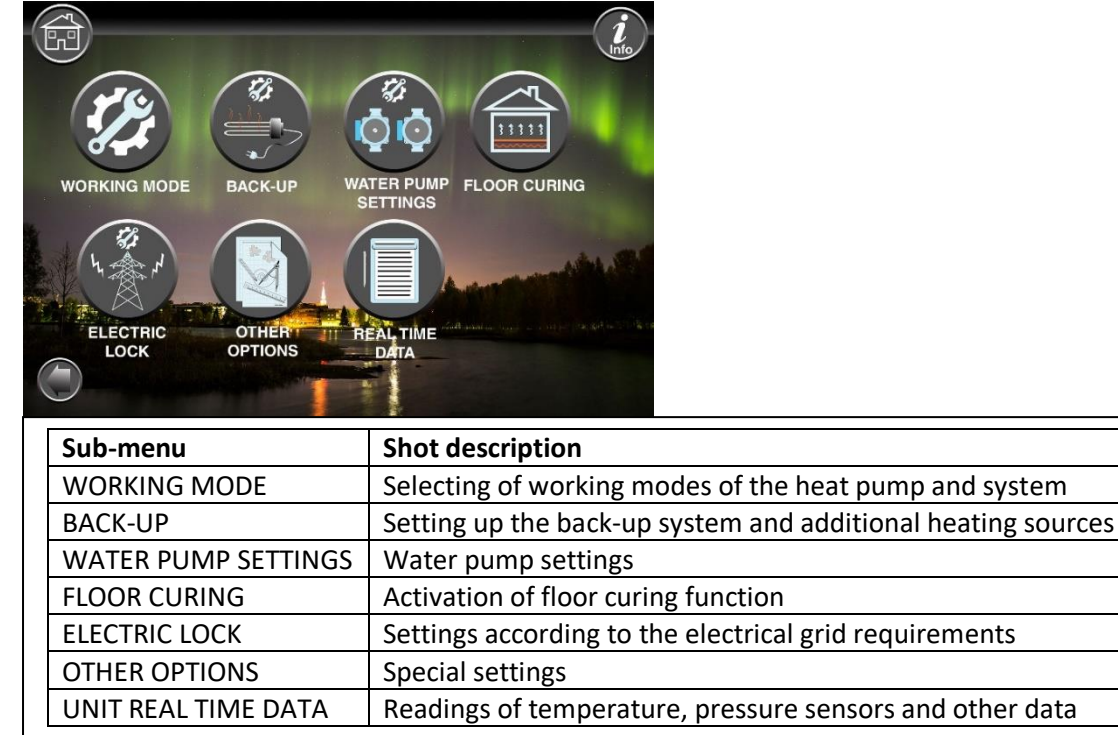

#### **Note**:

Detailed descriptions of the menus and settings are on ES web page [www.energysave.se](http://www.energysave.se/) or consult with your installer!

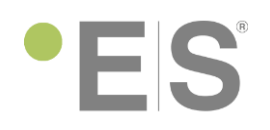

### <span id="page-7-0"></span>Room temperature control

Raising or lowering of the room temperature setting influences both temperature zones (zone 1 and zone 2).

### <span id="page-7-1"></span>• I'm cold, what to do?

### <span id="page-7-2"></span>Increasing the desired room temperature.

Note: Room temperature control can only be use if the room temperature sensor is placed in the leaving area and the function ˝room temperature effect on heating curve˝ is enabled.

Please follow the instructions below to increase the room temperature setting:

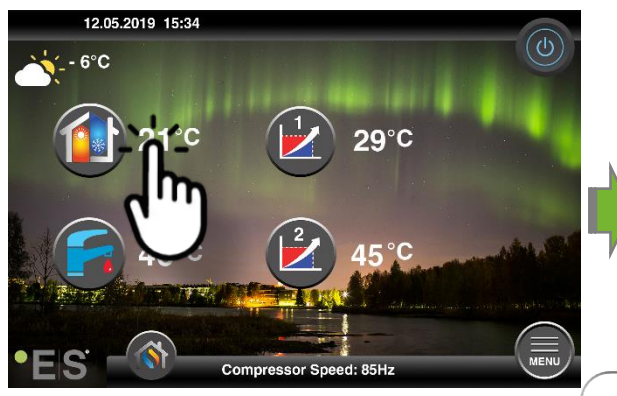

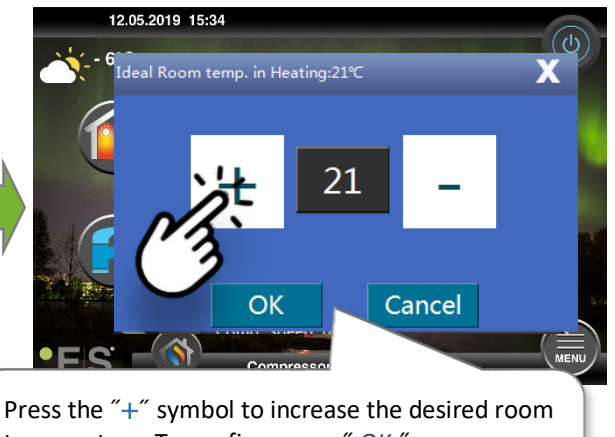

temperature. To confirm press ˝ OK ˝ Note: To lower the desired room temperature press ˝ − ˝.

### **There is no ˝Ideal room temp. in heating˝ setting on the screen.**

If a window with **˝System1 heating curve parallel move˝** setting opens and not **˝Ideal room temp. in heating˝** setting, means that room temperature sensor is not used for room temp control. Meaning room temperature control is according only to the heating curve.

### **What to do?**

Change the setting of the parallel move of the heating curve by increasing the value from ˝0˝ to higher value to increase the room temperature or decrease the setting form "0" to a lower value (example: ˝-3˝). There are two pages – page one for temperature zone 1 and page two for temperature zone 2 (example: Zone 1 = first floor, Zone 2 = second floor).

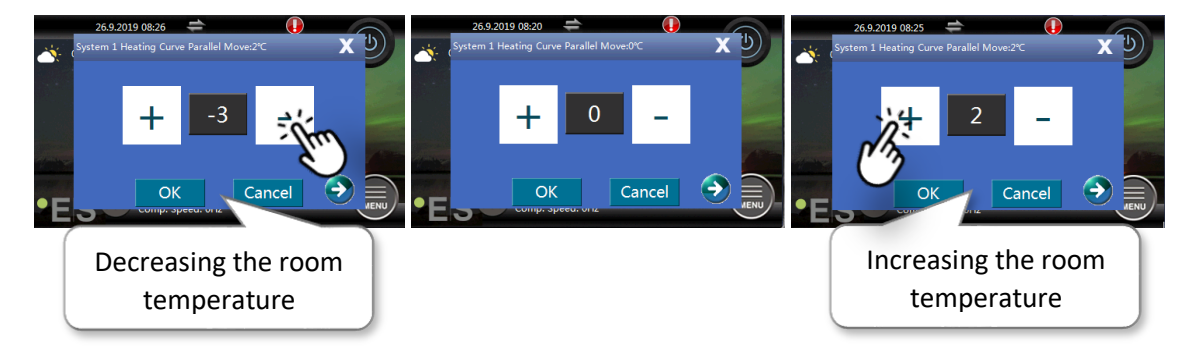

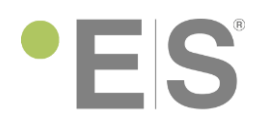

### <span id="page-8-0"></span>• I have changed the room temp setting but would still like to have it more worm.

If the changing of the room temperature did not bring the desired effect, please adjust the heating curve for the particle temperature zone (zone 1 or zone 2).

**Zone 1** (example: first floor):

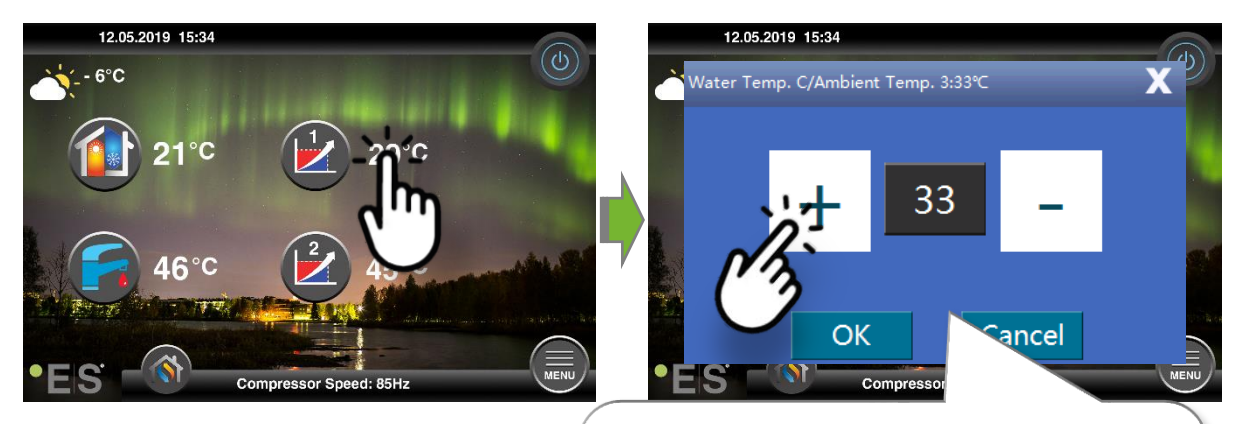

Press the ˝+˝ symbol to increase the desired water temperature. Increasing for 2-3°C will bring approx. 1°C higher room temperature (different for different heating systems). To confirm press ˝ OK ˝ Note: To lower the desired water temperature setting press " − ".

### **Zone 2** (example: second floor):

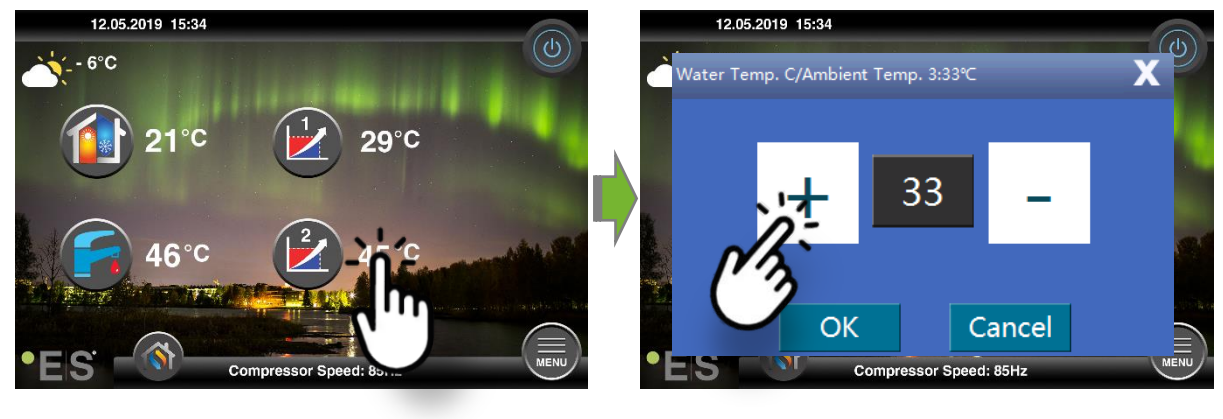

#### Note:

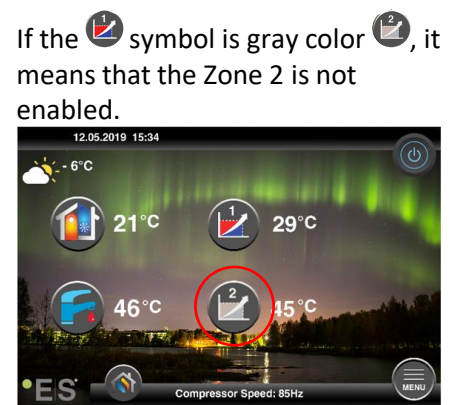

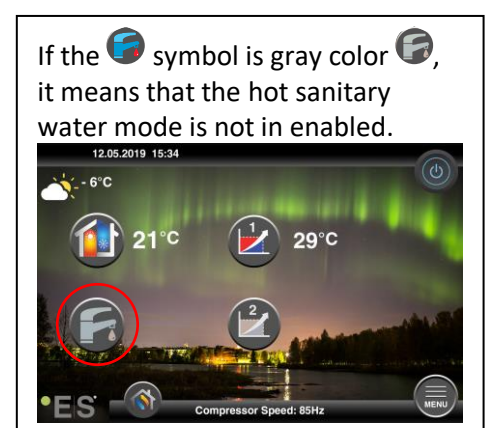

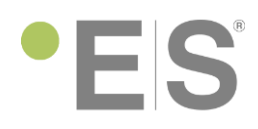

### <span id="page-9-0"></span>Sanitary hot water temperature control

### <span id="page-9-1"></span>• I need more hot water

Increasing the desired room temperature.

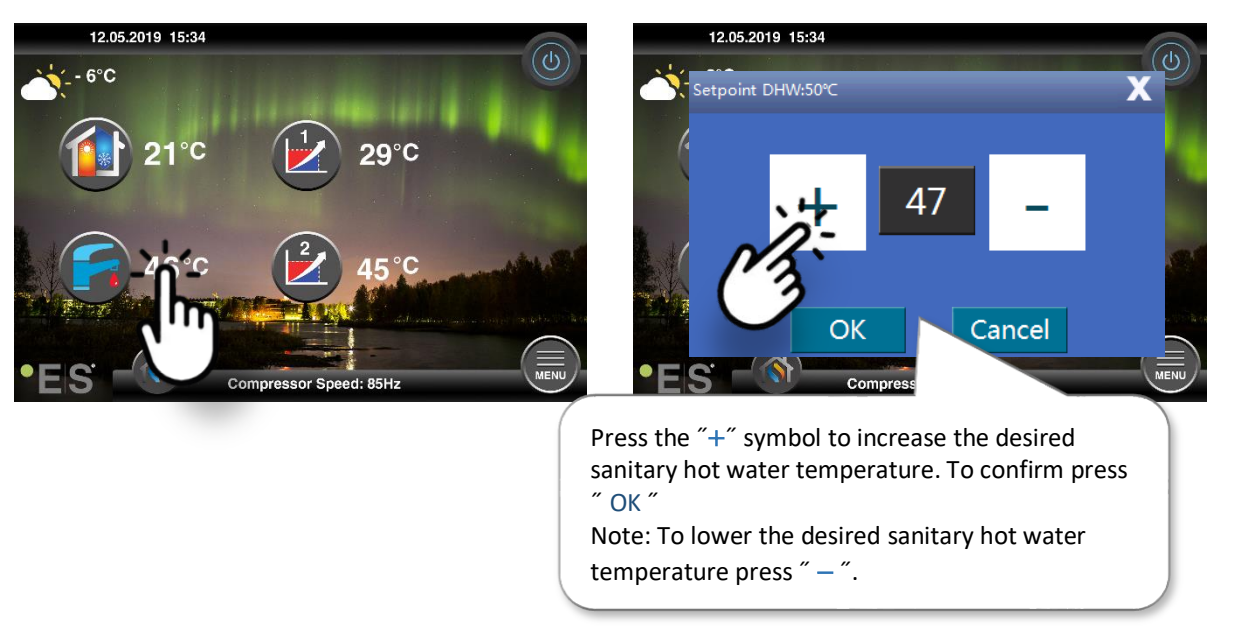

### <span id="page-9-2"></span>Unit not working

If the unit displays an error on the screen, it can be a warning, meaning the unit will continue to work or as a malfunction, which would mean the heat pump stops. In both cases, a certified local technician needs to be contacted.

On the main screen the  $\bigoplus$  symbol will appear and a code with error name will be displayed on the screen.

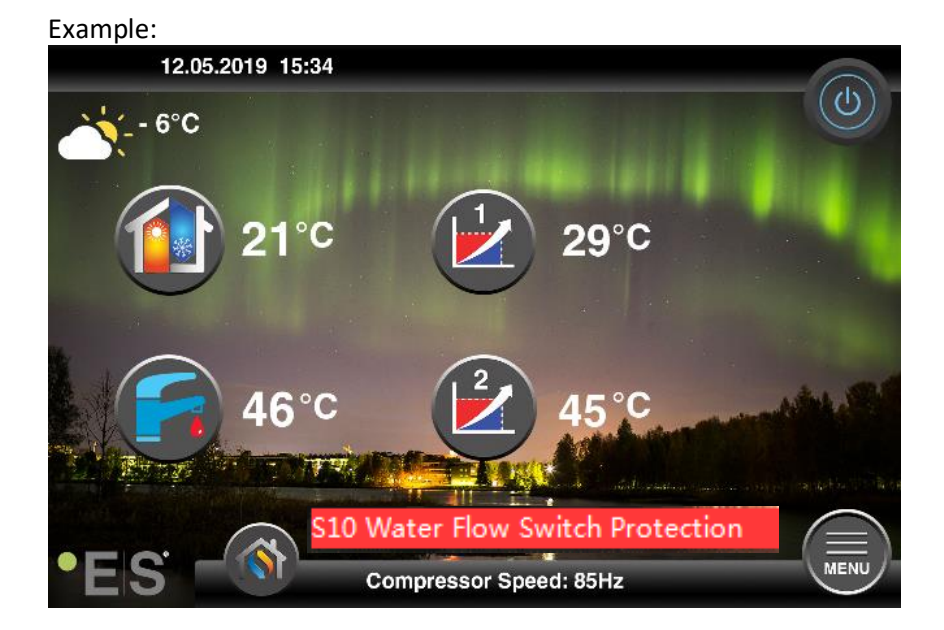

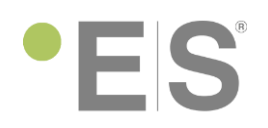

Note:

One of the most common errors is S10 Water flow switch protection, which means that the water flow true the heat pump is restricted or not enough for a safe operation of the heat pump. There can be different reasons:

- Dirt separator or filter installed on the hydraulic system is dirty. Filter needs to be cleaned.
- Not enough water in the system, meaning the

## <span id="page-10-0"></span>What is a heating curve?

The heating curve mode is based on the condition that the lower the ambient temperature is, the higher the water temperature for the heating of facility is. This heating curve mode can help the heat pump to achieve a higher COP (efficiency rate) and increase the feeling of comfort in the house.

As the level of home insulation and people's feeling of cold can differ, the factory set curve may not be appropriate for everybody. The heating curve may be set according to customer's needs.

The basic setting of the heating curve is made upon the first start-up of the heat pump. The start-up must be performed by an authorized service person!

The basic setting is always adjusted according to the system that is installed (underfloor heating, radiators, convectors (Fan Coil)). To determine the basic heating curve, we also need to take into account the insulation of the facility!

The heat pump enables two heating circuits with different heating curves.

### <span id="page-10-1"></span>Internet access

You can control your heat pump via APP on your phone or tablet with restricted access or via webpage with full access.

### <span id="page-10-2"></span>• APP for smart devices

To download the APP go to Play Store and download the APP – heat pump APP

heat pump AP myheatpump

Install the APP on your smart device.

### **Open the APP:**

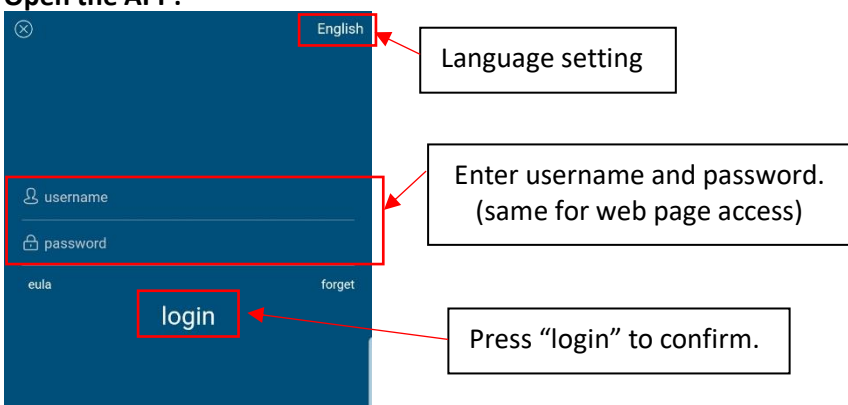

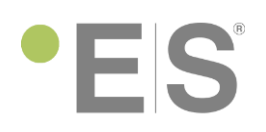

### **Introduction**

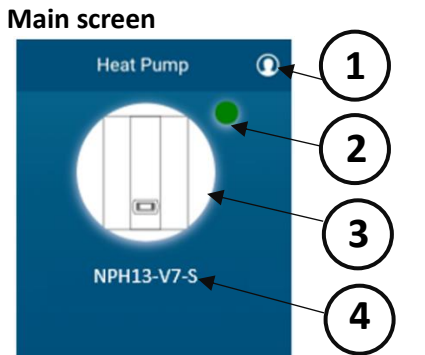

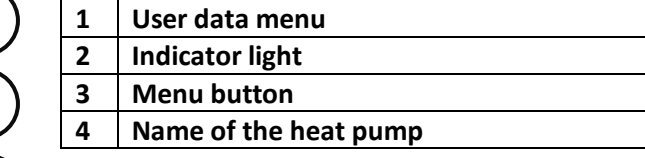

#### • **User data menu**

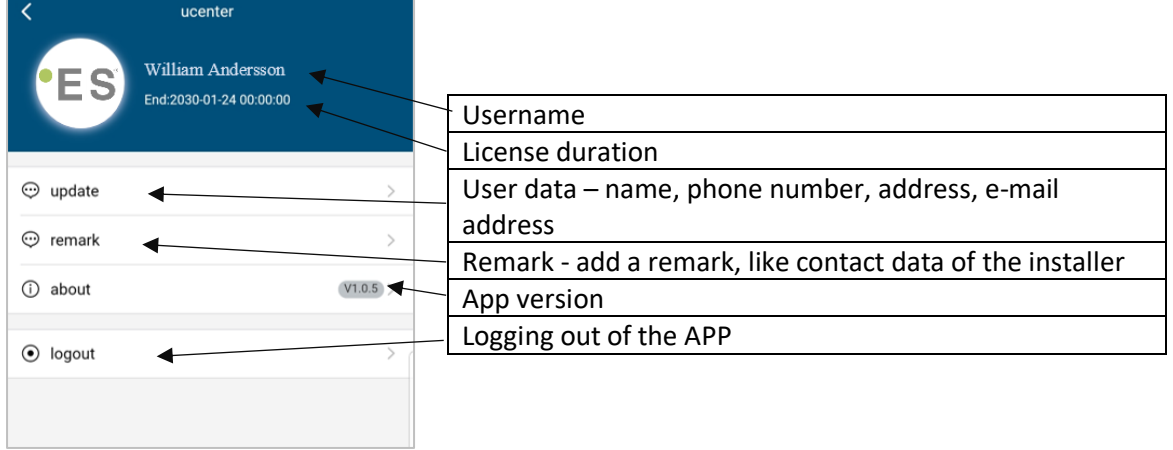

### • **Indicator light**

Gives information of the state of the heat pump.

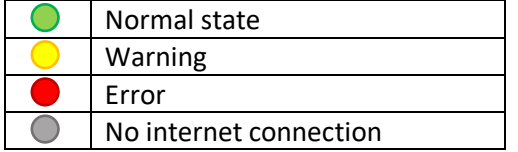

### • **Menu button**

## **MENU ON/OFF button**  $\circledcirc$  $\circledcirc$  = heat pump is ON  $<sup>①</sup>$  = heat pump is OFF</sup> Real time data menu Settings menu Heat pump info

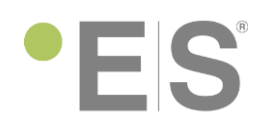

#### **Real time data**

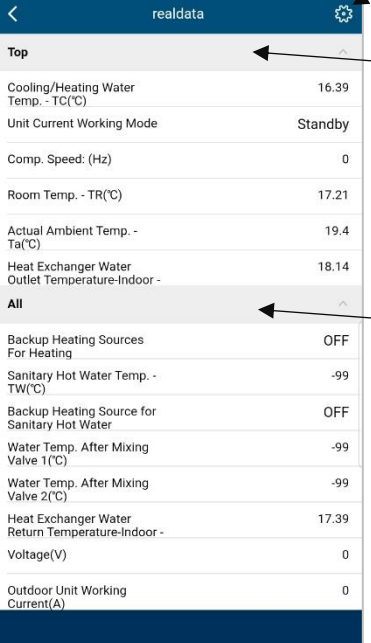

### Setting button

Top line - favorites. All data put in the Top line will get displayed on the main menu. To move the data to the top line, use the setting button.

All line – all the data will be displayed that was not put in the top line.

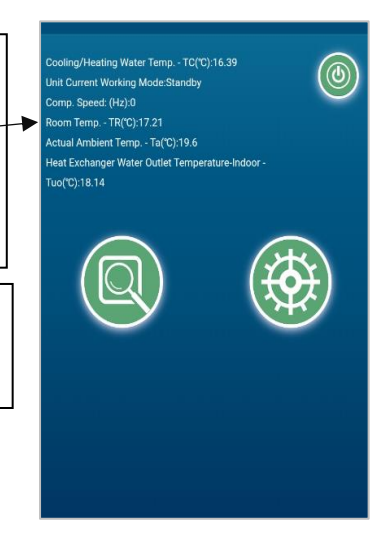

#### **Settings**

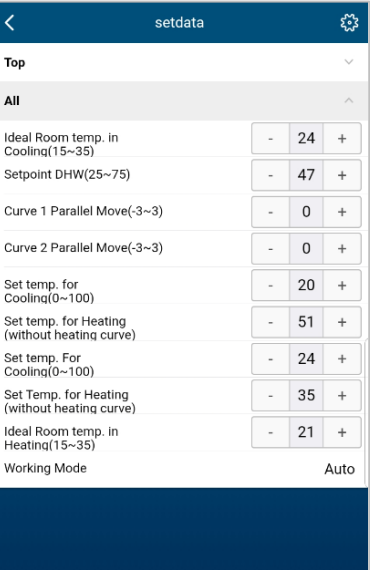

The basic settings can be modified by using this APP. With + and – the value of the value can be changed. Conformation is not needed.

To access the full range of settings, use the web page access.

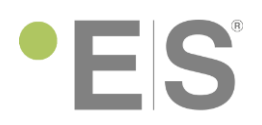

### <span id="page-13-0"></span>• Web page access

Web page address[: http://www.myheatpump.com](http://www.myheatpump.com/)

#### Enter username and password.

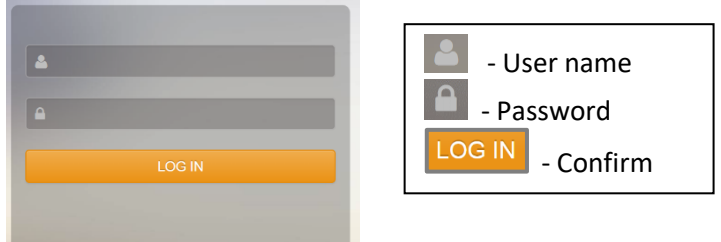

#### <span id="page-13-1"></span>Language selection

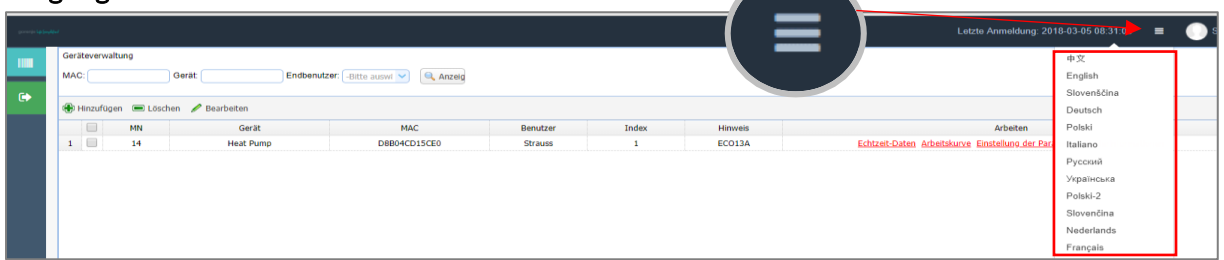

#### <span id="page-13-2"></span>Menus

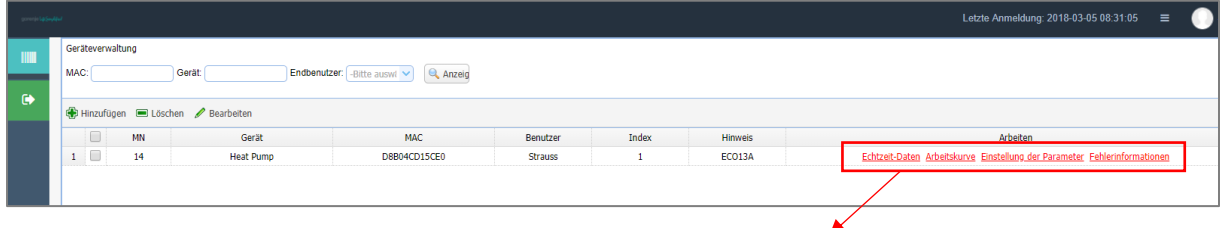

Realtime data History curve Setting parameters Failure information

#### "**Real time data**" opens another window with the correct working data:

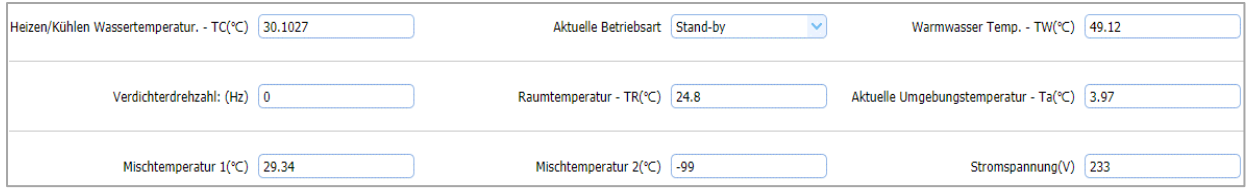

#### "**History curve**" is a graphic representation of the operation of the heat pump.

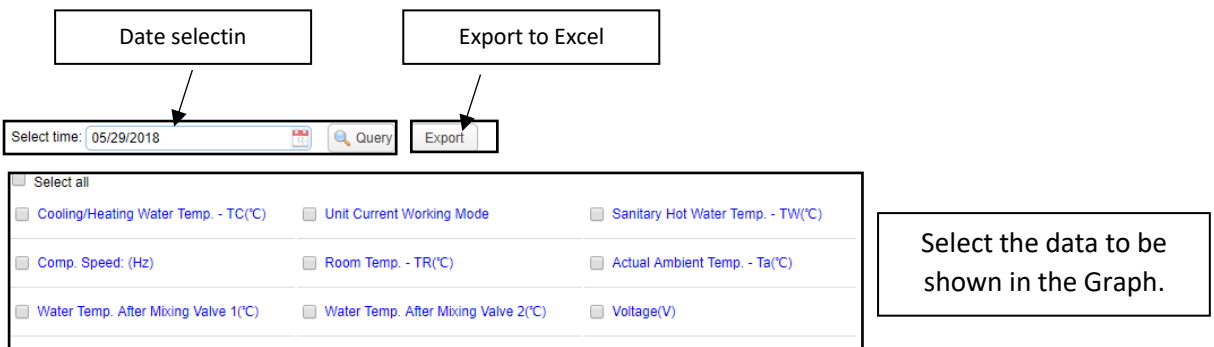

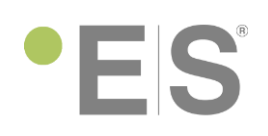

#### Example:

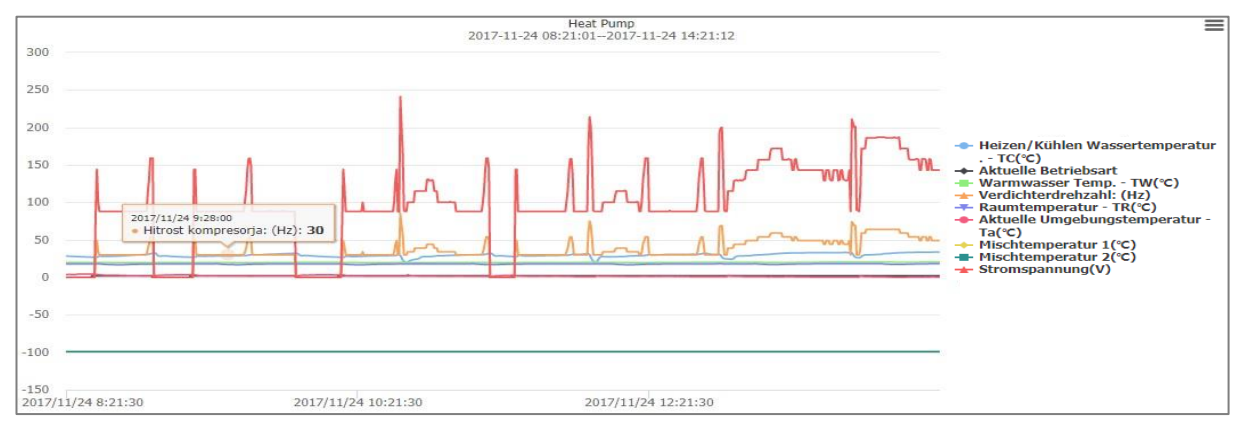

"**Setting parameters**" - parameters that can be set on the Main controller can be also set in this menu. Additionally, there is a Quick Setting drop-down menu.

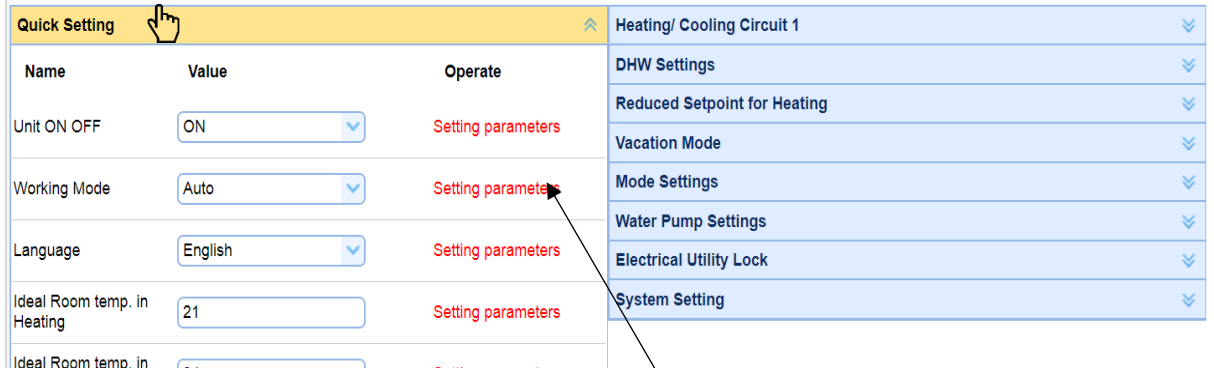

To confirm the change of the setting press on **Setting parameters**, otherwise the change will not be valued.

#### "**Failure information**" - display of current Errors:

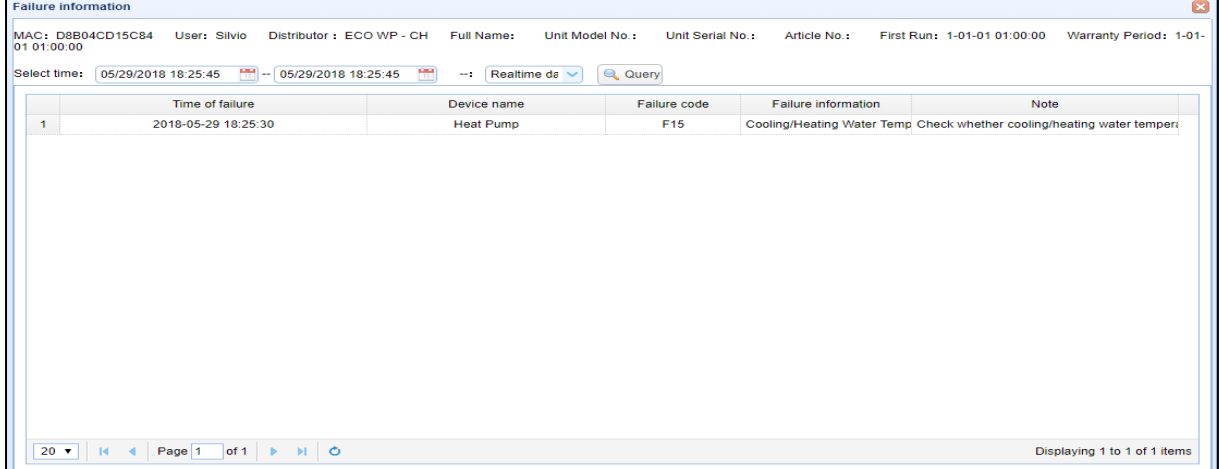

## **'ES**

For further information please visit our website or contact your local ES heat pump dealer.

Thank you for you purchase, Your ES Team